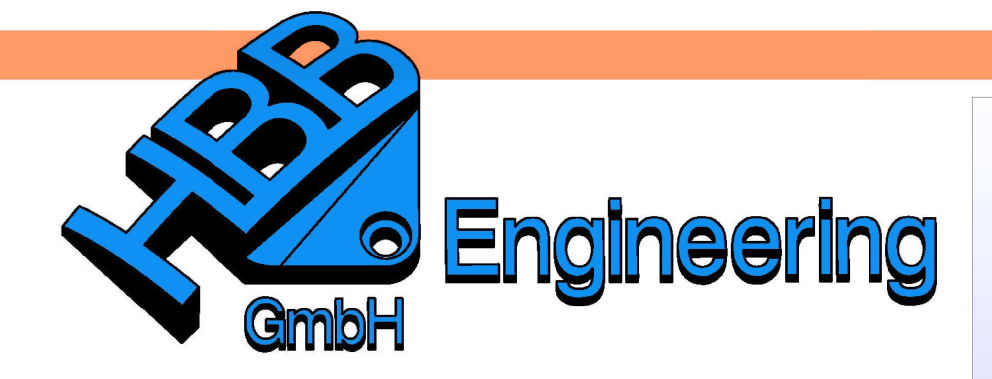

**HBB Engineering GmbH** Salzstraße 9 **D-83454 Anger** 

Telefon +49 (0)8656-98488-0 Telefax +49 (0)8656-98488-88 Info@HBB-Engineering.de www.HBB-Engineering.de

# **PDF Plotter in NX einrichten**

Version: NX 5 – 8.5 Ersteller: Andreas Seiwald

## **1 Allgemeines**

Um über die Plot-Funktion in NX zu einem PDF zu kommen, ist es nötig die Software Ghostscript zu installieren. NX-Plotter bieten die Möglichkeit eine Postscript-Datei zu erzeugen. Die Umwandlung in eine PDF-Datei übernimmt dann die Software Ghostscript.

Ghostscript kann über folgenden Link bezogen werden:

http://www.ghostscript.com/download/

## **2 Kurz-Anleitung: Einrichtung PDF-Plotter**

Dieser Abschnitt beschreibt die Einrichtung eines PDF-Plotters für das Plotten von einzelnen Zeichnungen. Das grundsätzliche Anlegen von Plottern und Modellen wird vorausgesetzt betrachtet.

Die Druckerverwaltung befindet sich in *Datei > Dienstprogramme > Druckerverwaltung (File > Utilities > Printer Administrator).*

### 2.1 Erstellung eines PostScript-Modells

Es ist ein Postscript-Modell mit folgenden Eigenschaften einzurichten.

- Format: PostScript
- Jede Blattgröße, welche benötigt wird muss eingerichtet werden.
- Jede Blattgröße benötigt eine Initialisierungs-Datei um die Blattgröße für das PDF zu bestimmen. Wie diese Dateien aussehen, ist unten in diesem Dokument dargestellt.
- Bei den Querformaten ab A3 sind Höhe und Breite zu vertauschen, da sonst das PDF verdreht ist. Bei A4 müssen die Werte nicht vertauscht werden.

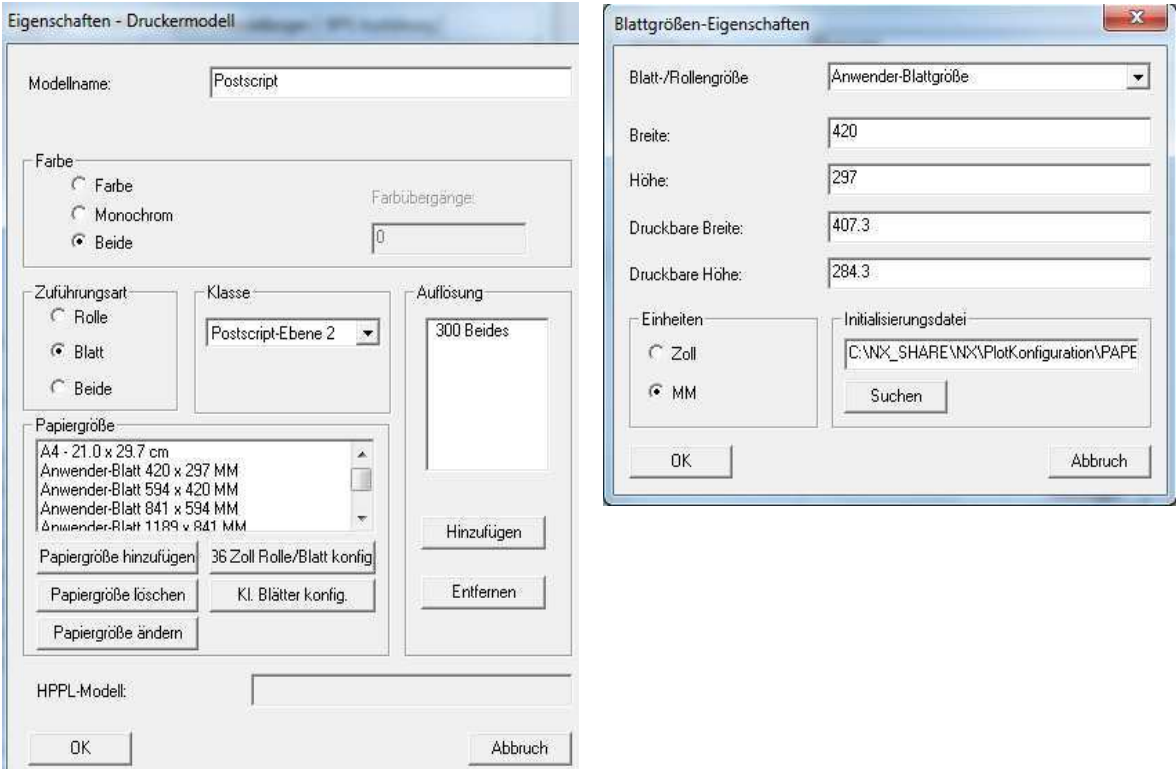

## 2.2 Erstellung des Plotters (Druckers)

Bei der Erstellung des Druckers ist auf das oben erstellte Modell zurück zu greifen. Weiter ist die Option "Datei wiedergeben, dann ausführen" zu wählen und ein Bat-Skript zu hinterlegen. Der Inhalt dieses Skriptes ist im Anhang beschrieben.

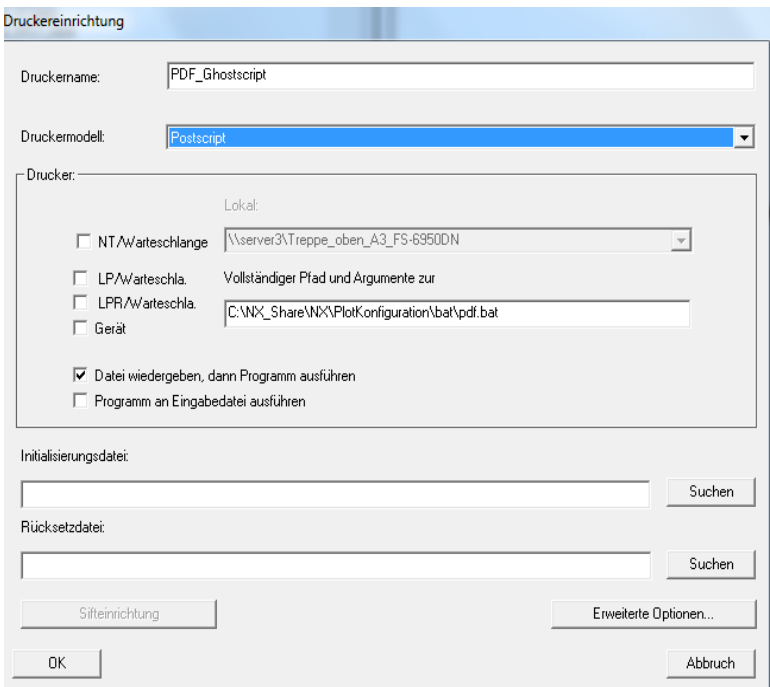

## **3 Anhang**

3.1 Initialisierungs-Dateien für das Postscript-Modell

Es ist zu beachten, dass die angegebenen Werte in diesen Dateien nicht der Einheit mm entsprechen. Eine Initialisierungs-Datei ist eine Textdatei, ohne Dateiendung, welche folgenden Inhalt aufweisen kann.

3.1.1 Beispiel: Initialisierungs-Datei für das Format A4 Hoch

```
%%BeginFeature: *PageSize A4
      << /PageSize [596 842]
      /MediaType null
      /InputAttributes
      << 0 << /PageSize [596 842] /MediaType null >> >> >>
      setpagedevice
%%EndFeature
```
#### 3.1.2 Beispiel: Initialisierungs-Datei für das Format A3 Quer

```
%%BeginFeature: *PageSize A3
      << /PageSize [1191 842]
      /MediaType null
      /InputAttributes
      << 0 << /PageSize [1191 842] /MediaType null >> >> >>
      setpagedevice
%%EndFeature
```
#### 3.1.3 Beispiel: Initialisierungs-Datei für das Format A2 Quer

```
%%BeginFeature: *PageSize A2
      << /PageSize [1684 1191]
      /MediaType null
      /InputAttributes
      << 0 << /PageSize [1684 1191] /MediaType null >> >> >>
      setpagedevice
%%EndFeature
```
#### 3.1.4 Beispiel: Initialisierungs-Datei für das Format A1 Quer

```
%%BeginFeature: *PageSize A1
      << /PageSize [2384 1684]
      /MediaType null
      /InputAttributes
      << 0 << /PageSize [2384 1684] /MediaType null >> >> >>
      setpagedevice
%%EndFeature
```
3.1.5 Beispiel: Initialisierungs-Datei für das Format A0 Quer

```
%%BeginFeature: *PageSize A1
      << /PageSize [3371 2384]
      /MediaType null
      /InputAttributes
      << 0 << /PageSize [3371 2384] /MediaType null >> >> >>
      setpagedevice
%%EndFeature
```
#### 3.2 Skript für die Umwandlung von PS in PDF

Dieses Skript ist dem Plot der PostScript-Datei nachgeschaltet und wandelt diese in eine PDF-Datei um. Das Skript ist nur ein Beispiel und muss an die firmeneigenen Gegebenheiten angepasst werden

```
@echo off
```
set Ausgabeverzeichnis=C:\training\plots

```
"C:\Program Files\gs\gs9.04\bin\gswin64.exe" -dBATCH -dNOPAUSE 
-dSAFER -sOutputFile=%Ausgabeverzeichnis%\%1 -sDEVICE=pdfwrite 
81
```